This Quick Start Guide provides information to help you start using WebAssign with Blackboard ® .

**NOTE:** These instructions are for WebAssign Building Block 2.2.0 only.

# **SIGN IN**

If enabled, you can sign in to WebAssign directly from your Blackboard class.

Before signing in the first time, request a WebAssign instructor account with your Blackboard username.

- **1 .** Sign in to Blackboard.
- **2 .** Click **Courses**.
- **3 .** Click a course that is linked to WebAssign.
- **4 .** In the course menu, click **Tools**.
- **5 .** Click **Access WebAssign**.

# **CREATE OR LINK A COURSE**

You can either create a WebAssign course from a current Blackboard course or link your Blackboard course to an existing WebAssign course.

**IMPORTANT:** Do not link a Blackboard course to an existing WebAssign course if:

- students are already enrolled
- you gave students a class key to self-enroll
	- **1 .** In Blackboard, click **Courses**.
	- **2 .** Click the Blackboard course name.
	- **3 .** Click **Control Panel** to expand the menu.
	- **4 .** Click **Course Tools** to expand the menu, and then click **WebAssign**.
	- **5 .** Create a new WebAssign course or link to an existing WebAssign course.
		- To create a new WebAssign course, provide the required information and click **Submit**.
		- To link to an existing course, click the WebAssign course to which you want to link.

**NOTE:** Only your WebAssign courses that are not linked to Blackboard are listed.

The WebAssign and Blackboard courses are linked.

# **ADD ASSIGNMENTS**

### **Add Course Pack assignments (selected textbooks)**

- **1 .** Click **Class Schedule** under Class Tools on the My Classes page.
- **2 .** At the top of the Assignments list, click > **Course Packs**.
- **3 .** Navigate to the Course Pack you want to use.
- **4 .** Click **Add Course Pack to My Assignments**.

### **Create your own assignments**

- **1 .** From the toolbar, click **Create** > **Assignment**.
- **2 .** Under Assignment Settings, select the template you want to use.
- **3 .** Type an **Assignment Name**, **Description**, and **Instructions**.
- **4 .** Click **Question Browser** and add questions to your assignment.
	- **a.** List questions by navigating to a textbook chapter or section, by browsing your folders or collections, or by searching.
	- **b.** Click a question name to add it.
	- **c.**Click **Update Assignment** at the bottom of the list of assignment questions.
- **5 .** Click **Save**.

## **SCHEDULE ASSIGNMENTS**

- **1 .** Click **Class Schedule** under Class Tools on the My Classes page.
- **2 .** Drag an assignment from the Assignments list to the week you want to schedule it for.
- **3 .** Set the **Due** date and time for the assignment.
	- **a.** Select **On a specific day of the week**.
	- **b.** Select the day of the week.
	- **c.**Enter the time.
- **4 .** Click **Schedule**.

# **SYNC ROSTERS AND SCORES**

You can sync rosters from Blackboard to WebAssign and assignment scores from WebAssign to Blackboard.

- **1 .** In Blackboard, click **Courses**.
- **2 .** Click the Blackboard course name.
- **3 .** Click **Control Panel** to expand the menu.
- **4 .** Click **Course Tools** to expand the menu, and then click **WebAssign**.
- **5 .** On the WebAssign Course Tools page:
	- To sync a Blackboard course roster to a linked WebAssign course, click **Export Roster**.
	- To sync WebAssign assignment scores to Blackboard, click **Import Grades**.

**NOTE:** Blackboard administrators can enable or disable auto-sync. If auto-sync is enabled, you can disable it for your courses. See the online help for more information.

### **SYSTEM REQUIREMENTS**

### **SUPPORTED BROWSERS**

#### **Windows**

- Chrome version 65 or later
- Firefox version 59 or later
- Internet Explorer 11
- Microsoft Edge 16

#### **MacOS / OS X**

- Chrome version 65 or later
- Firefox version 59 or later
- Safari version 11 or later
- **Linux**
- Firefox version 59 or later

#### **iOS**

• Safari version 11 or later on iPad only

**NOTE:** Some features and content require Flash and do not work on iOS.

Features and content are not optimized for a small screen size and might be difficult to use.

#### Other browsers and versions than those listed might also work, but are not supported. If you have problems when using an unsupported browser, try using a supported browser before contacting Customer Support.

#### **RECOMMENDED BANDWIDTH AND HARDWARE**

- Internet: 5+ Mbps
- RAM: 1+ GB
	- Display: 1024 × 768

### **CUSTOMER SUPPORT**

#### **ONLINE: [webassign.com/](https://webassign.com/support/instructor-support) [support/instructor-support](https://webassign.com/support/instructor-support) CALL: [800.354.9706](tel:800.354.9706)**

You can also request a question or textbook to be added.

**NOTE:** To report a problem with a question, go to **[webassign.secure.force.com/](https://webassign.secure.force.com/forms/question_error) [forms/question\\_error](https://webassign.secure.force.com/forms/question_error)**.

## **MORE INFORMATION**

Search the online help for answers to most questions: **[webassign.net/manual/](https://www.webassign.net/manual/instructor_guide/) [instructor\\_guide/](https://www.webassign.net/manual/instructor_guide/)**

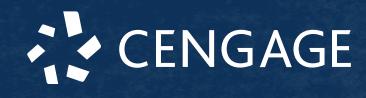